# 申込手順・参加方法

#### 1. 申込用URLにアクセスしてください。

<https://osaka-u.webex.com/osaka-u/onstage/g.php?MTID=ed3d9d2e1c23aaa52daad2385c33822ba>

#### 2.「登録」を押してください。

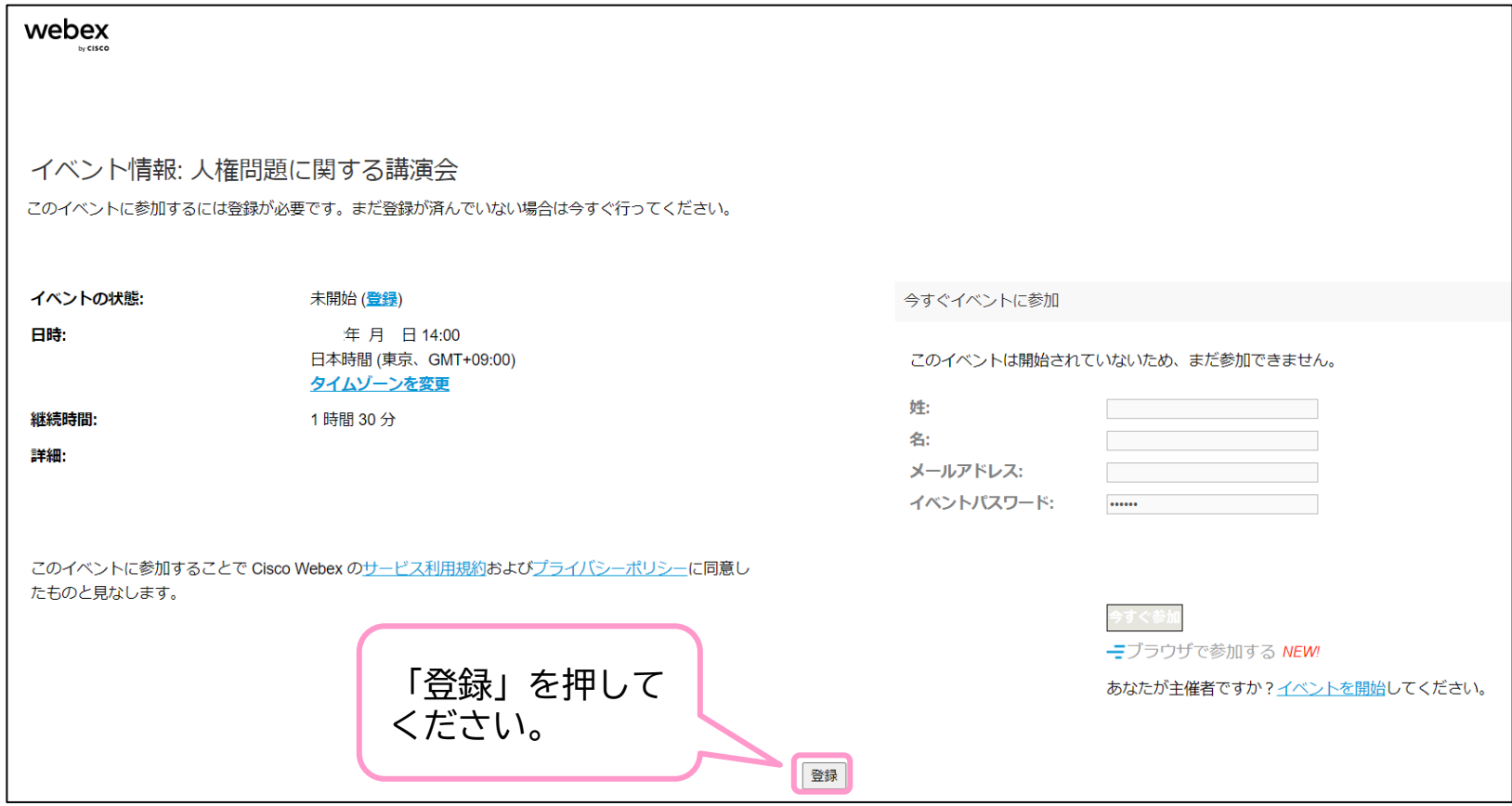

# 3.必要事項を記入し、「送信」を押してください。

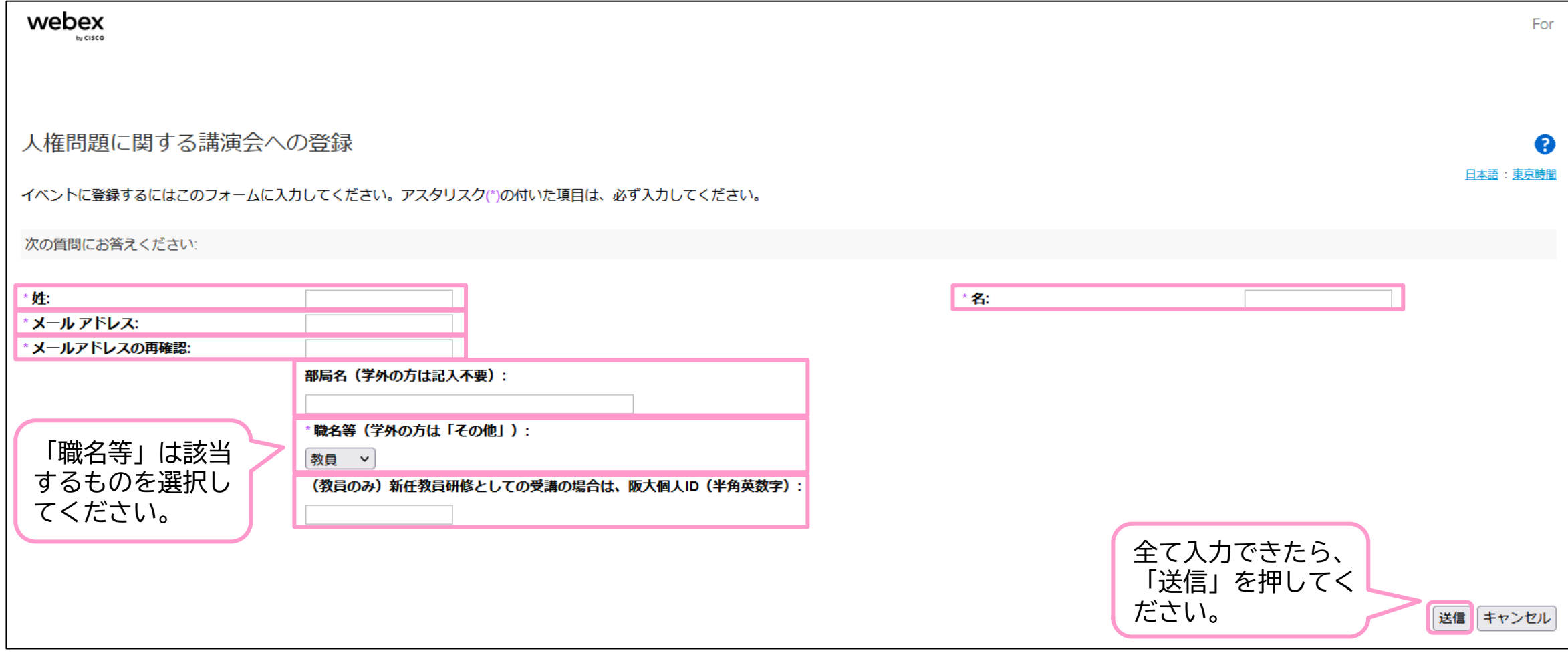

4.登録が完了すると以下の画面が表示され、登録したメールアドレス宛に承認メールが届きます。

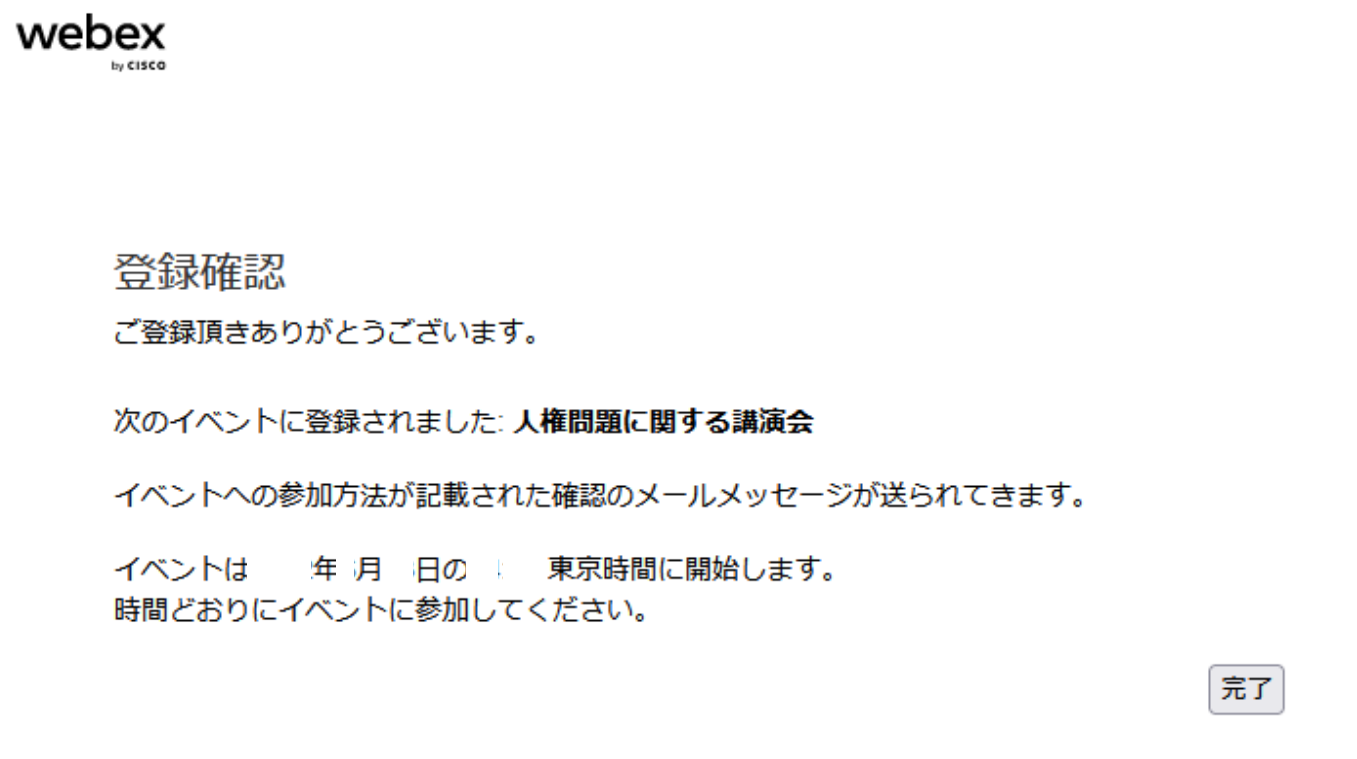

#### 5.当日は、開始時刻までに、登録時に届いた承認メール(又は当日に送付されるリマインドメー ル)に記載のURLにアクセスしてください。

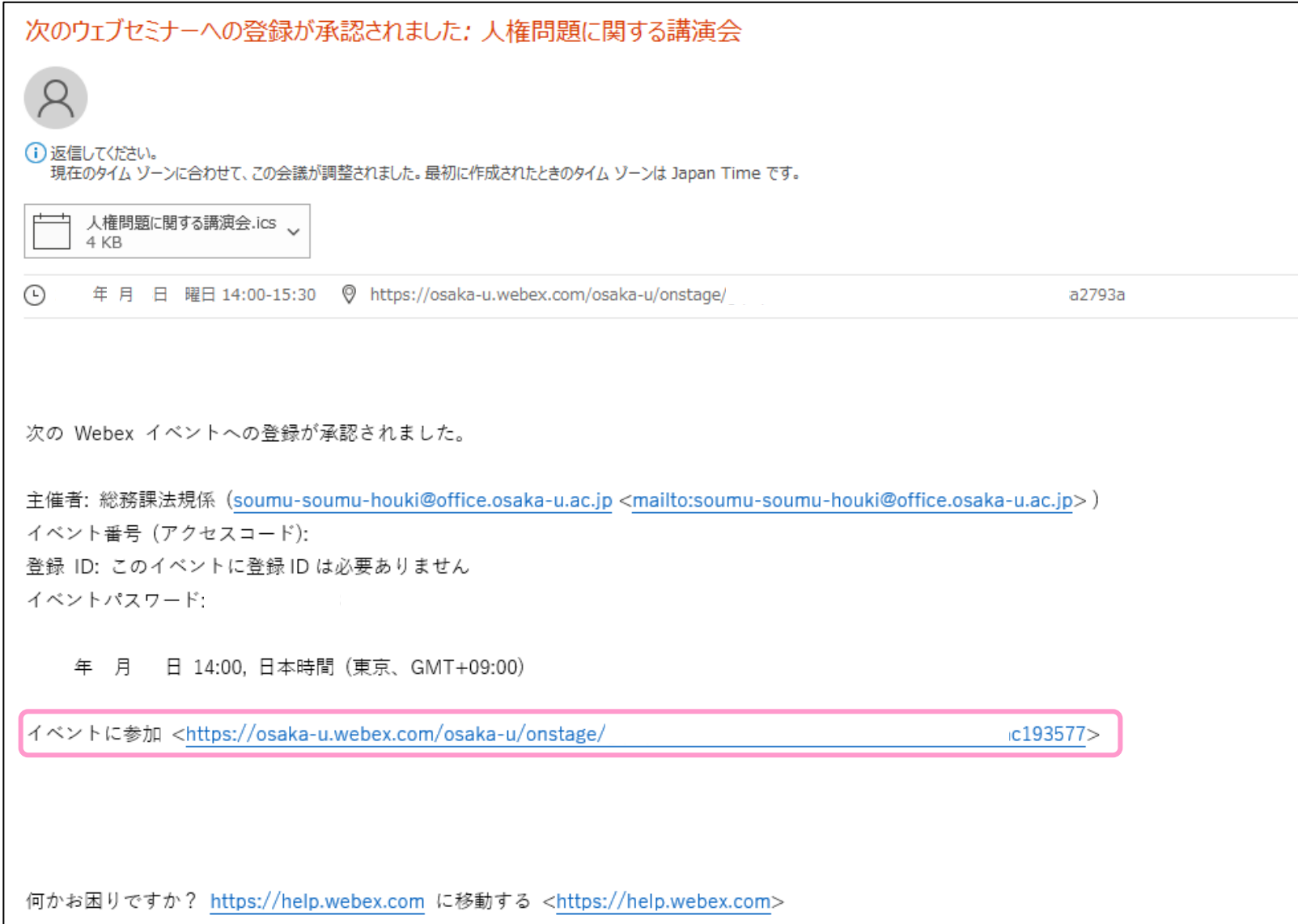

### 6.登録した姓、名、メールアドレスを入力して、「今すぐ参加」を押してください。

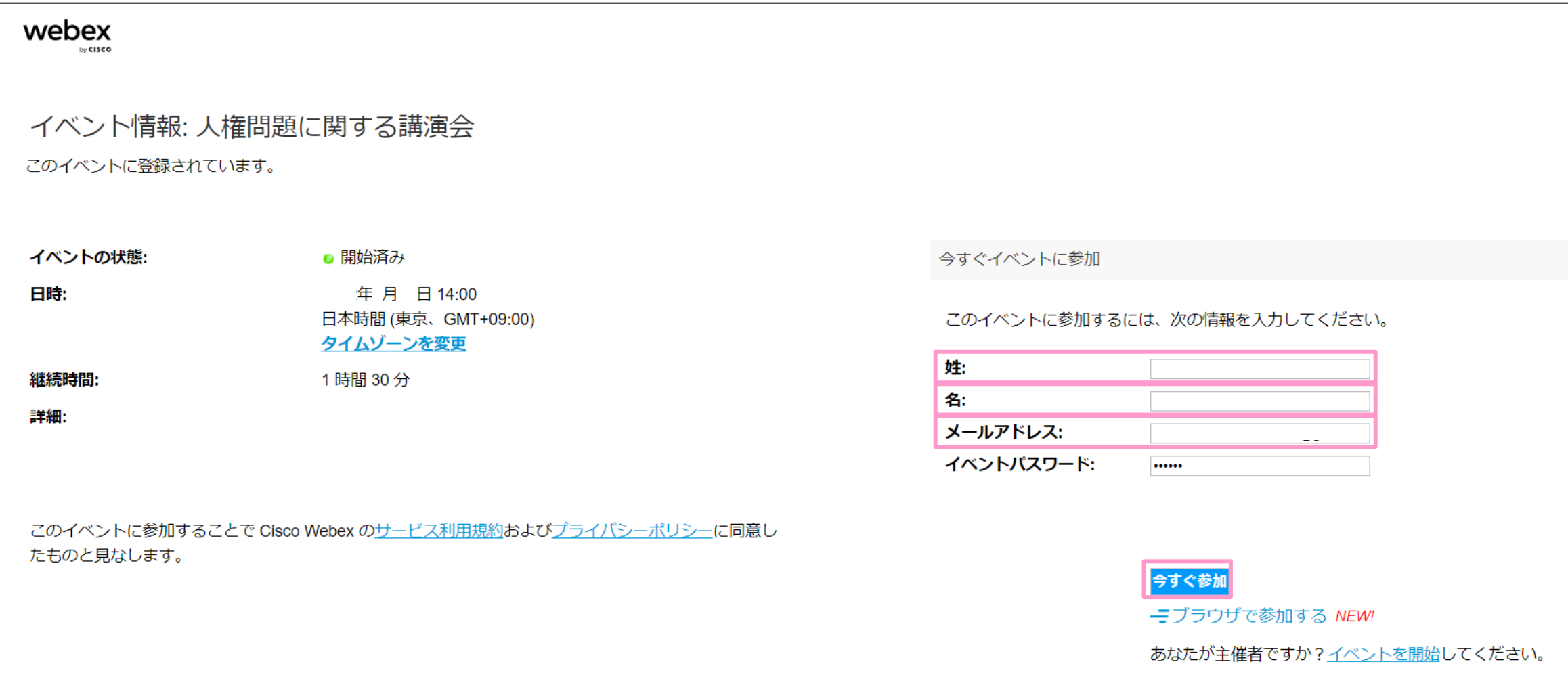

# 7.「イベントに参加」を押してください。

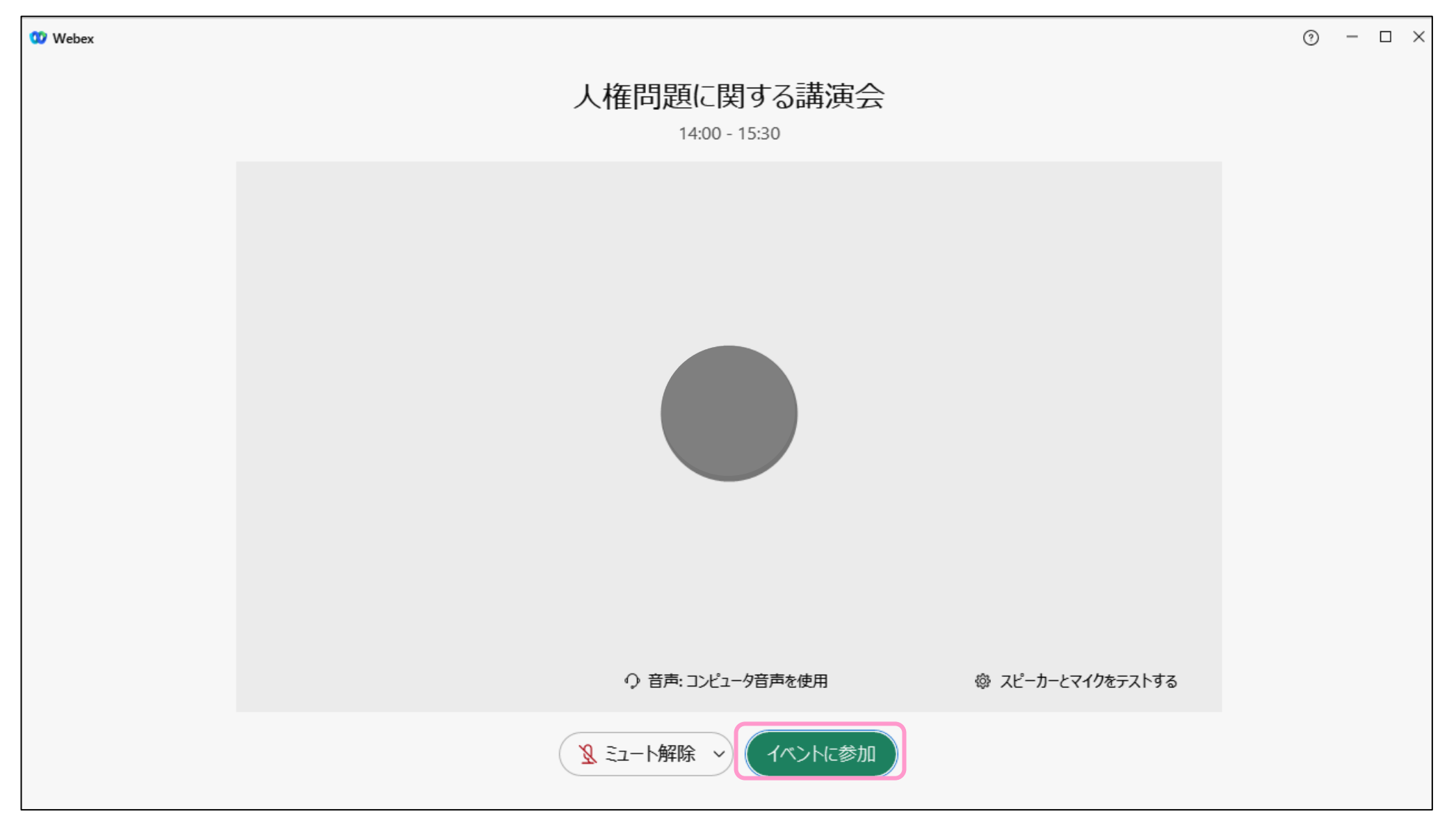